# **A User's Guide to Electronic UCC Filing**

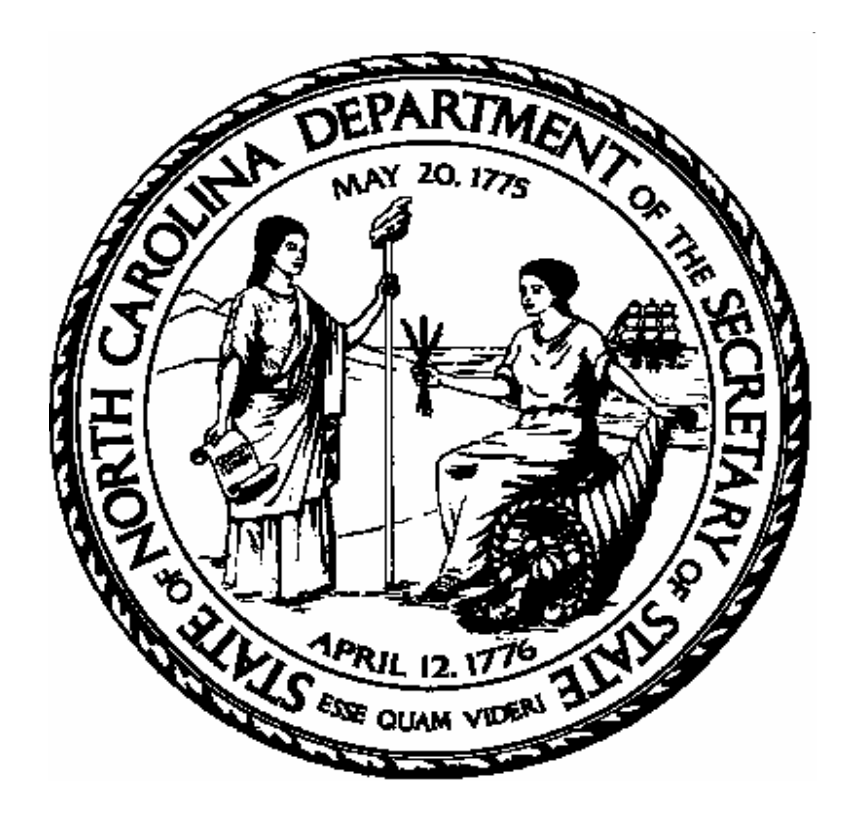

**North Carolina Department of the Secretary of State** 

**Certification and Filing Division** 

**Updated November 2007** 

#### **Welcome from North Carolina Secretary of State Elaine F. Marshall**

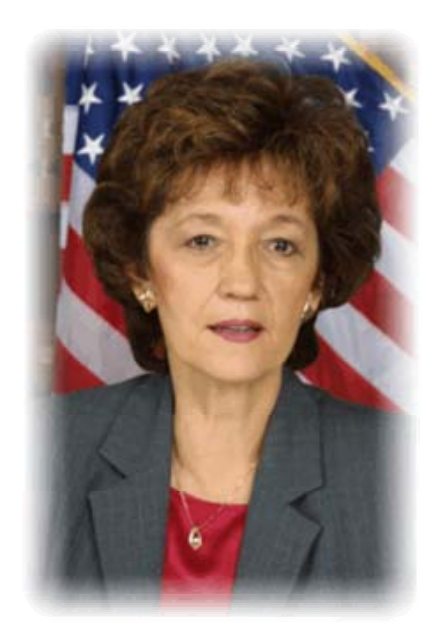

Welcome to the world of Electronic UCC filing in North Carolina. eFiling a UCC record is easy once you learn how to do it. Don't be "put off" by the size of this guide; once you've worked through a sample filing, we expect that you'll find it easy, and a real time-and money-saver for your business. And remember, if you run into a situation that is not addressed in this guide, help from the Secretary of State UCC staff is only a phone call or email away.

> Published by The North Carolina Department of the Secretary of State Certification and Filing Division P O Box 29626 Raleigh, NC 27626 (919) 807-2219 uccmail@sosnc.com

#### **Index**

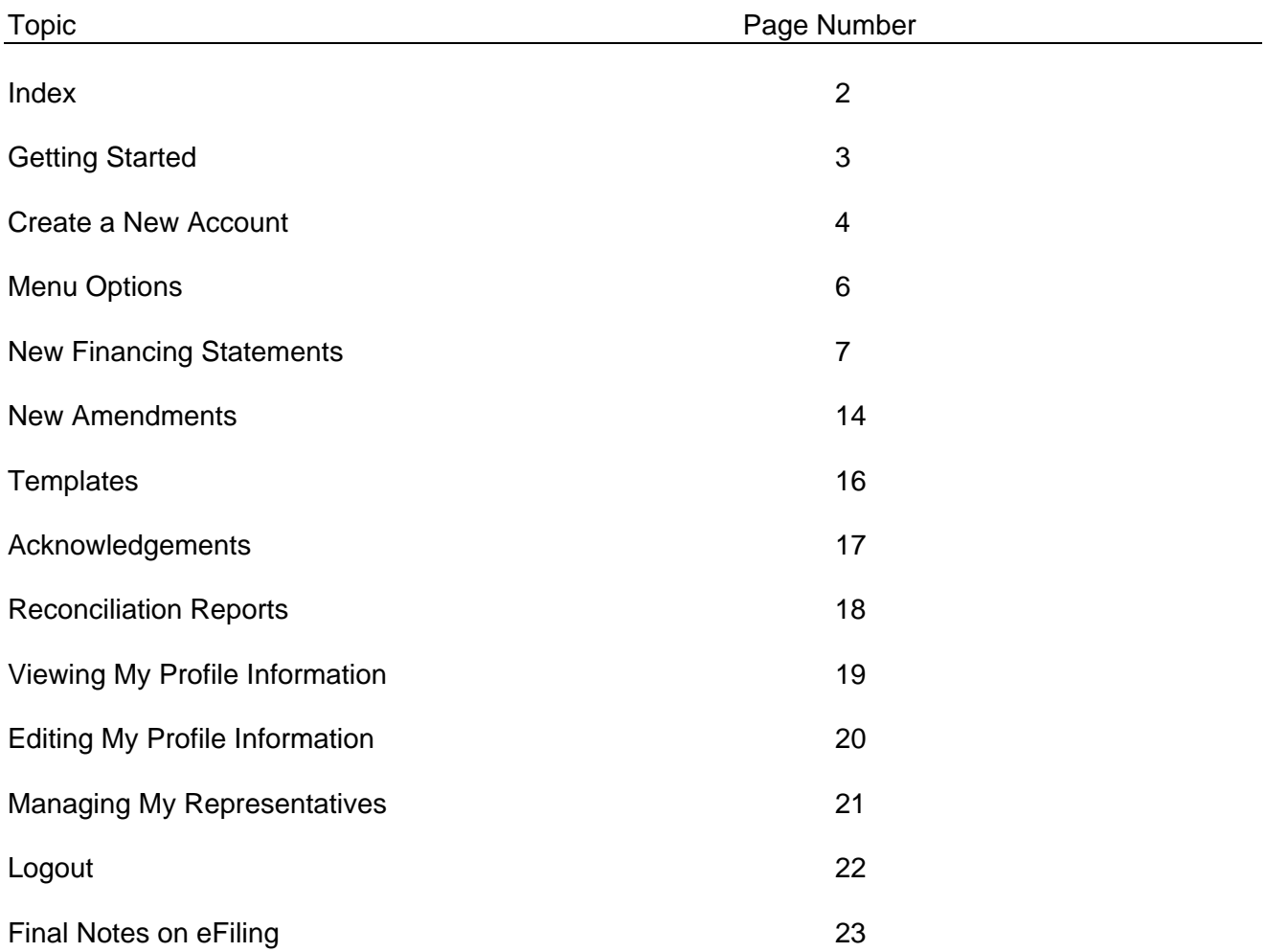

#### **Getting Started**

To get started filing UCCs electronically with the NC Department of the Secretary of State, a filer must first establish an account. In order to establish this account, go to the Secretary of State's website at [www.sosnc.com](http://www.sosnc.gov/). Go to the **Uniform Commercial Code Section**. The screen will resemble the image below:

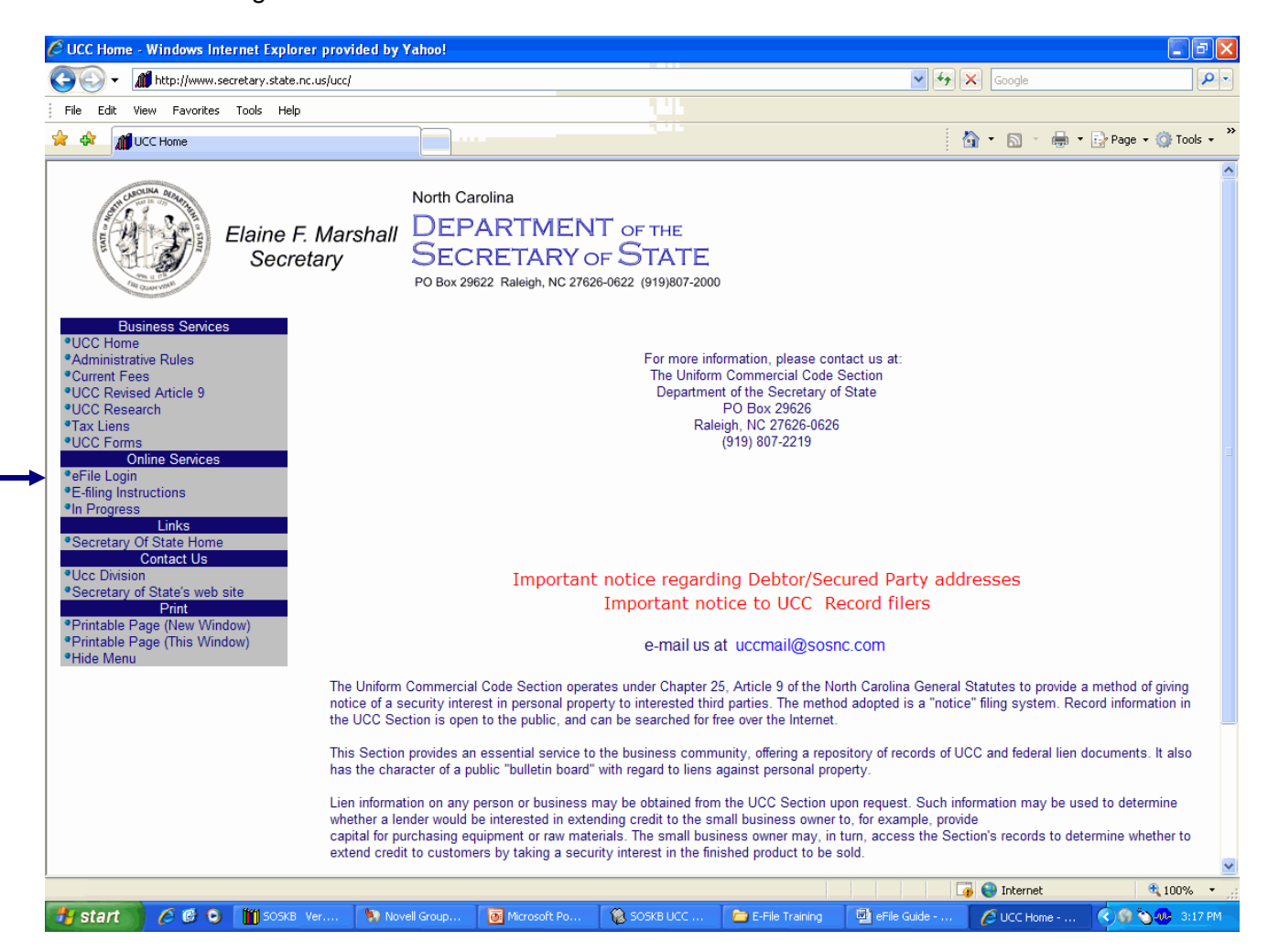

After reaching this page, click "**eFile Login**".

# **Create a New Account**

First-time users will need to create a new account for UCC eFiling. Click on the link "**Click here to create a new account".** Once you have created an account, you can log in using your User Name and Password.

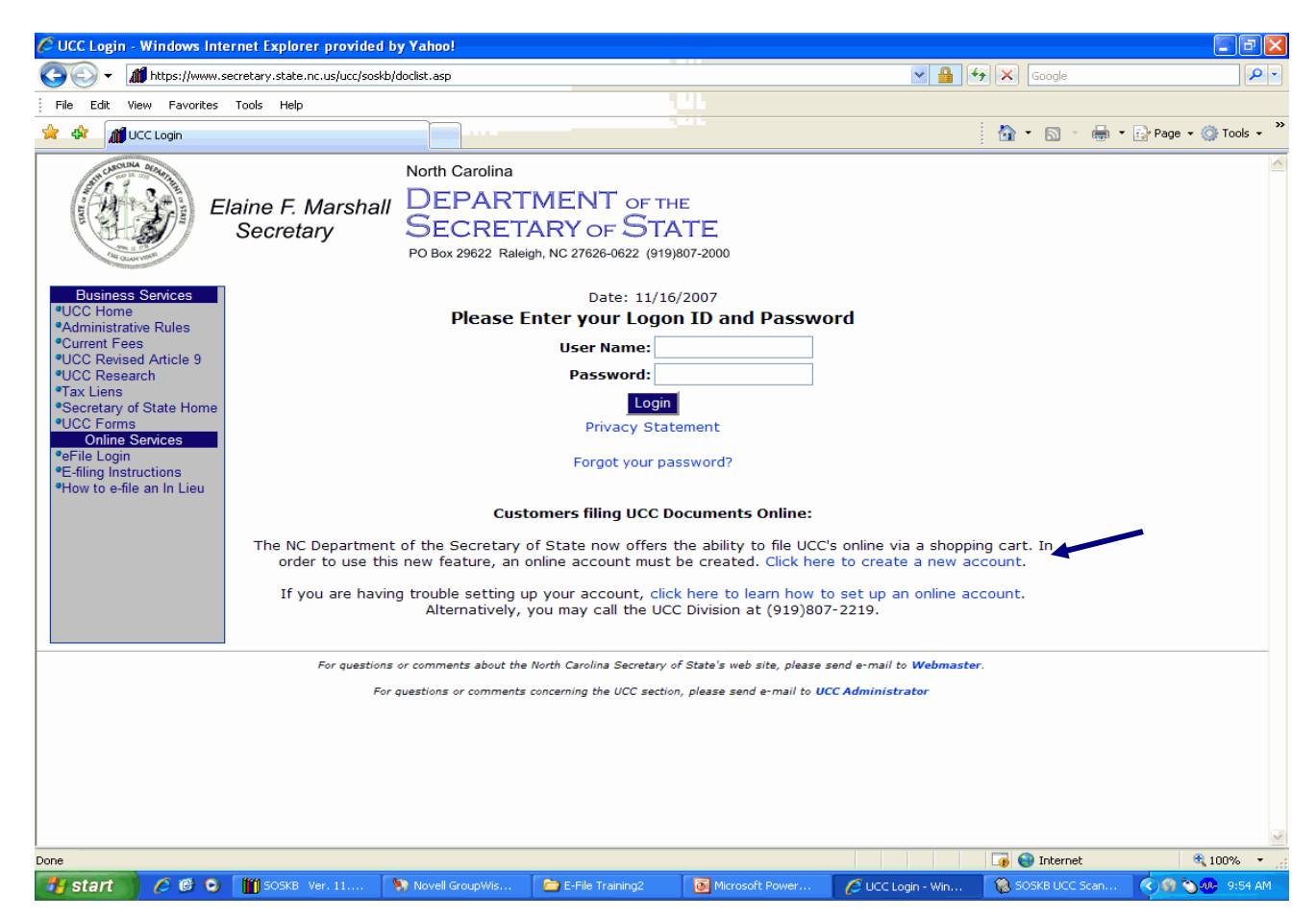

Determine the type of account you wish to create; Commercial or Individual. Complete all fields, including name, address, phone and fax numbers.

Complete the Email Address fields with addresses of the person to be notified on behalf of the entity, the person to receive Document Notifications, and the person to receive copies of invoices (marked as paid).

If you would like to use Automated Clearing House (ACH) which debits funds from your checking account, enter the bank account routing number and account number. When you are finished, click to **"Enable ACH"**.

*Note, if creating an Individual Account to allow an authorized representative to file UCCs on behalf of a Commercial account, DO NOT enter the corporation's ACH information here. The authorized representative will automatically be linked to the Commercial account by updating the Commercial account's profile with the name of the representative.* 

Create a User ID and Password of your choosing. There is no limit to the number of characters. Click **"Continue"** to view a confirmation page of your entries.

The screen will resemble the following two images:

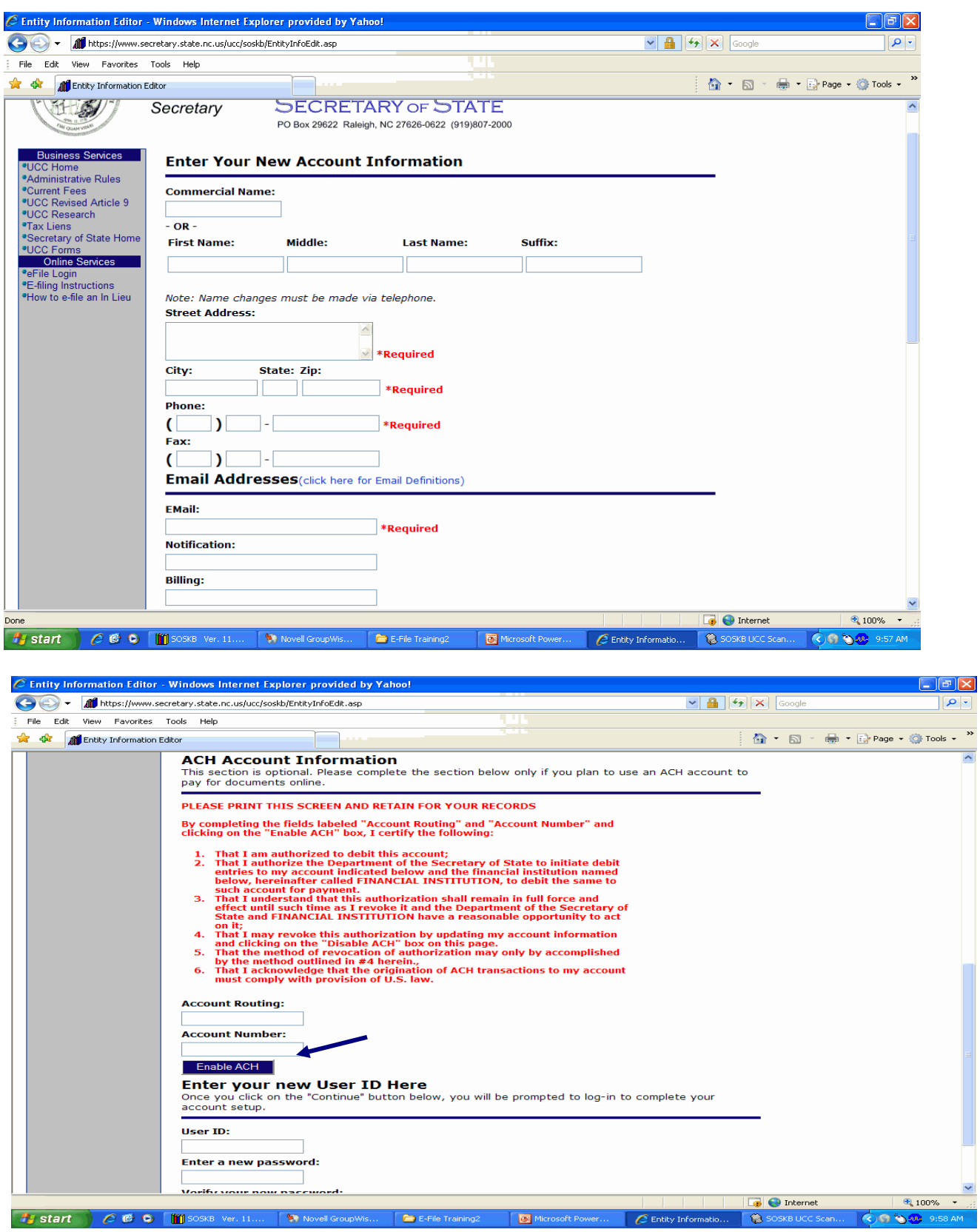

#### **Menu Options**

After logging in, the filer will be taken to a menu page. The filer can choose to edit, view, delete, or file any filings that are in progress or not yet filed.

To select a particular filing that has yet to be filed, click the button to the left of the file and select the appropriate function: **Edit, Delete, File, or View.**

To create a new financing statement, amendment, template, or to view acknowledgements, click the appropriate button on the left menu.

C UCC Online Filing System Filings List - Windows Internet Explorer provided by Yahoo! ∟∥⊕∥x ( ) + 11 https://www.secretary.state.nc.us/ucc/soskb/DocList.asp  $\mathbf{v}$   $\mathbf{a}$   $\mathbf{v}$   $\mathbf{v}$   $\mathbf{v}$  Google  $Q$ File Edit View Favorites Tools Help ਕੀ ਕੀ **合 · 同 · 曲 · Brage · O Tools ·** MI UCC Online Filing System Filings List North Carolina **DEPARTMENT** OF THE Elaine F. Marshall **SECRETARY OF STATE** Secretary PO Box 29622 Raleigh, NC 27626-0622 (919)807-2000 **Document Successfully Placed In Cart** siness Services **UCC Hom** There is 1 item totaling \$32 in your checkout cart.<br>Please click the View Cart button to complete your filing(s)! \*Administrative Rules <sup>o</sup>Current Fees <sup>\*</sup>UCC Revised Article 9 View Cart <sup>\*</sup>UCC Research **\*Tax Liens** Secretary of State Home <sup>\*</sup>UCC Fo **UCC Filings Not Filed and In Progress My Filings** In Progress **In Cart Filer Name Contact Name Packet Number Filing Type \*New Financing Statemen** Wagstaff, Tina  $\odot$  No Wagstaff, Tina Test Amendment New Amendment \*My Templates<br>\*Acknowledgements  $\bigcirc$  YES Wagstaff, Tina Wagstaff, Tina 1234 Initial  $\bigcirc$  No Wagstaff, Tina Wagstaff, Tina Initial 12345wagstaff My Profile Wagstaff, Tina Wagstaff, Tina Initial View My Information  $\bigcirc$  No 123456 "Edit My Information "Manage My Reps  $\bullet$ Logout Edit Document Delete Document File Document View Document Copy Filing to My Templates For questions or comments about the North Carolina Secretary of State's web site, please send e-mail to Webmaster For questions or comments concerning the UCC section, please send e-mail to UCC Administrato  $\bullet$  Internet ● 100% Done Fy start | C G O | 19 SOSKB Ver. 11.... | 9 Novell GroupWis... Microsoft Power... C UCC Online Filing... 30SKB UCC Scan. Microsoft Excel - . **◆●● → 2:33 PM** 

The screen will resemble the image below:

**Edit Document** - The filer can make modifications to the content previously entered, but not yet filed.

**Delete Document** - This selection is made if the filer wishes to delete the filing from the "In Progress" screen.

**File Document** - This selection begins the filing process and expects that all filer edits have been performed.

**View Document** - This selection provides the filer with a preview of the document formatted as a standard filing form.

**Copy Filing to My Templates** - This selection will allow the filer to make a copy of the selected filing in the template directory.

#### **Creating a New Financing Statement**

To create a new financing statement, click **"New Financing Statement"** in the left menu. You will be taken to the screen below. The filer's name will appear in the **"Filer"** field. The filer must enter a **"Packet Number"**. This can be any number or letter that will assist the filer in identifying the file. This could be a loan number, account number, processing number, debtor name or combination of letters and/or numbers, etc. The filer then should select the filing type and the appropriate designation.

After entering this information, click **"Continue"**. The filer will then enter all relevant data just as if it were a paper UCC filing. The filing will be filed with the information **EXACTLY AS ENTERED** by the filer.

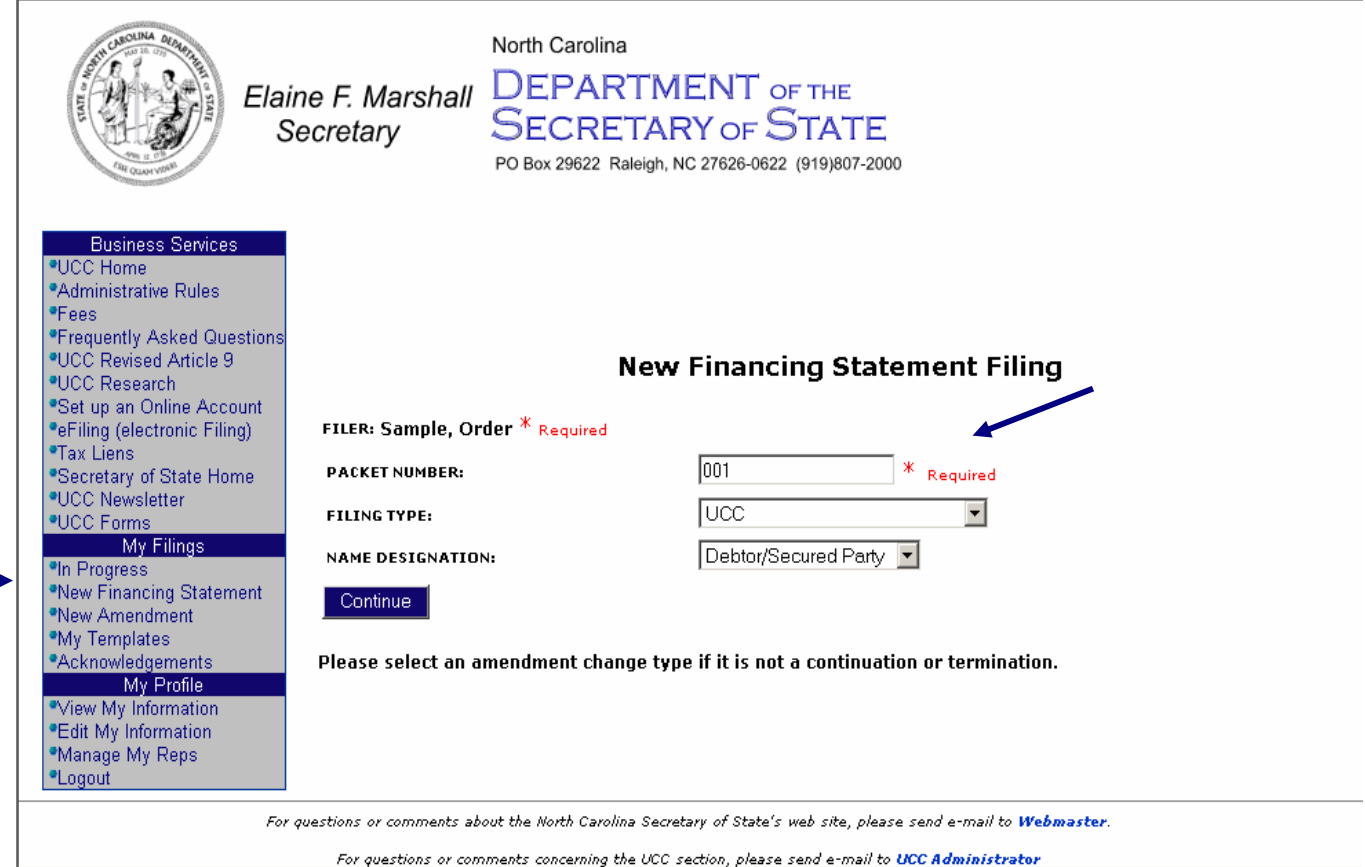

To move through the various sections of the filing, click the tabs across the top, labeled **"Debtors"**, **"Secured Parties",** and **"Collateral"**. Just as with paper filings, there are required fields. A filing will not be accepted for filing unless all required fields are completed. Once all information has been entered on a particular screen, be sure to click **"SAVE".** 

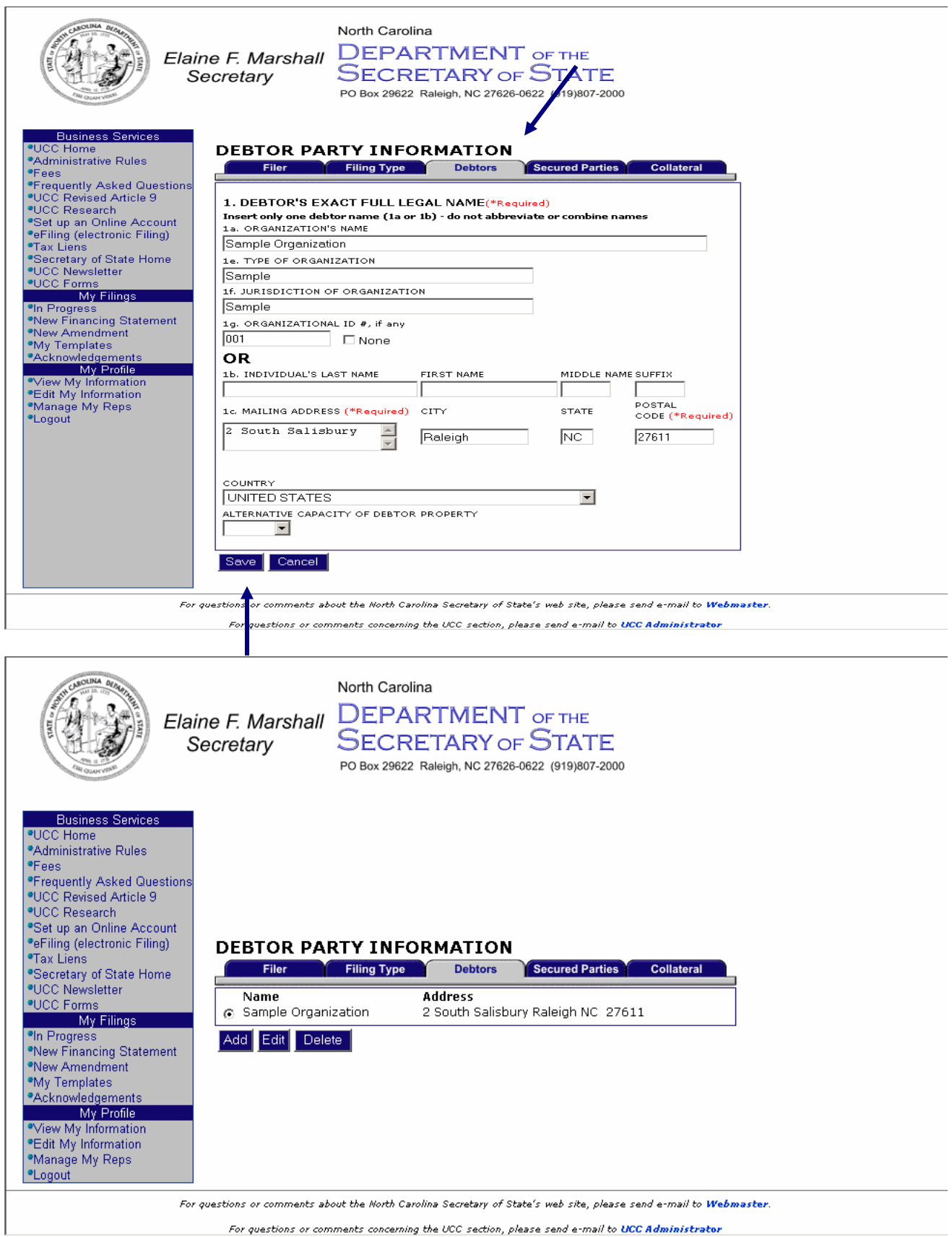

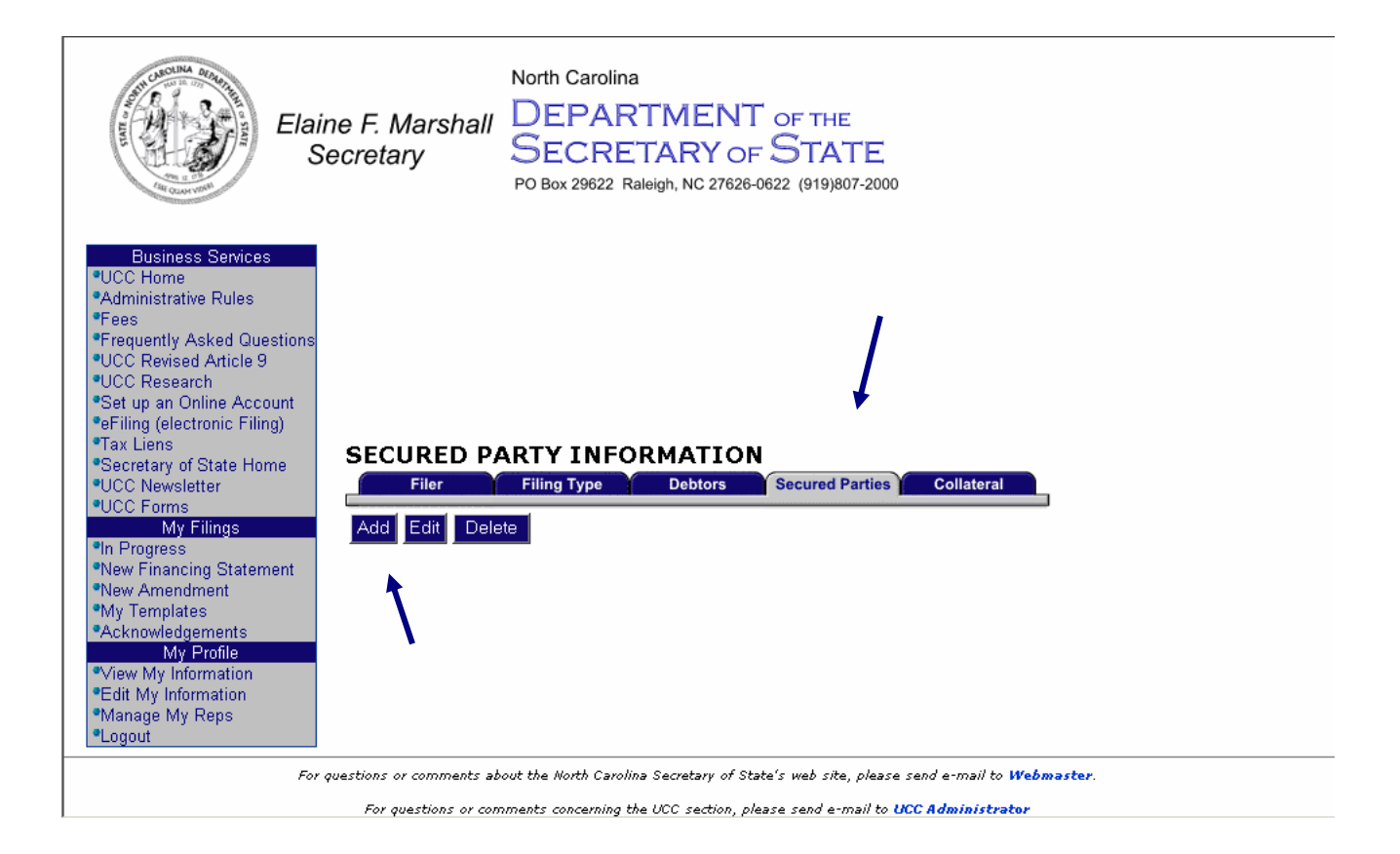

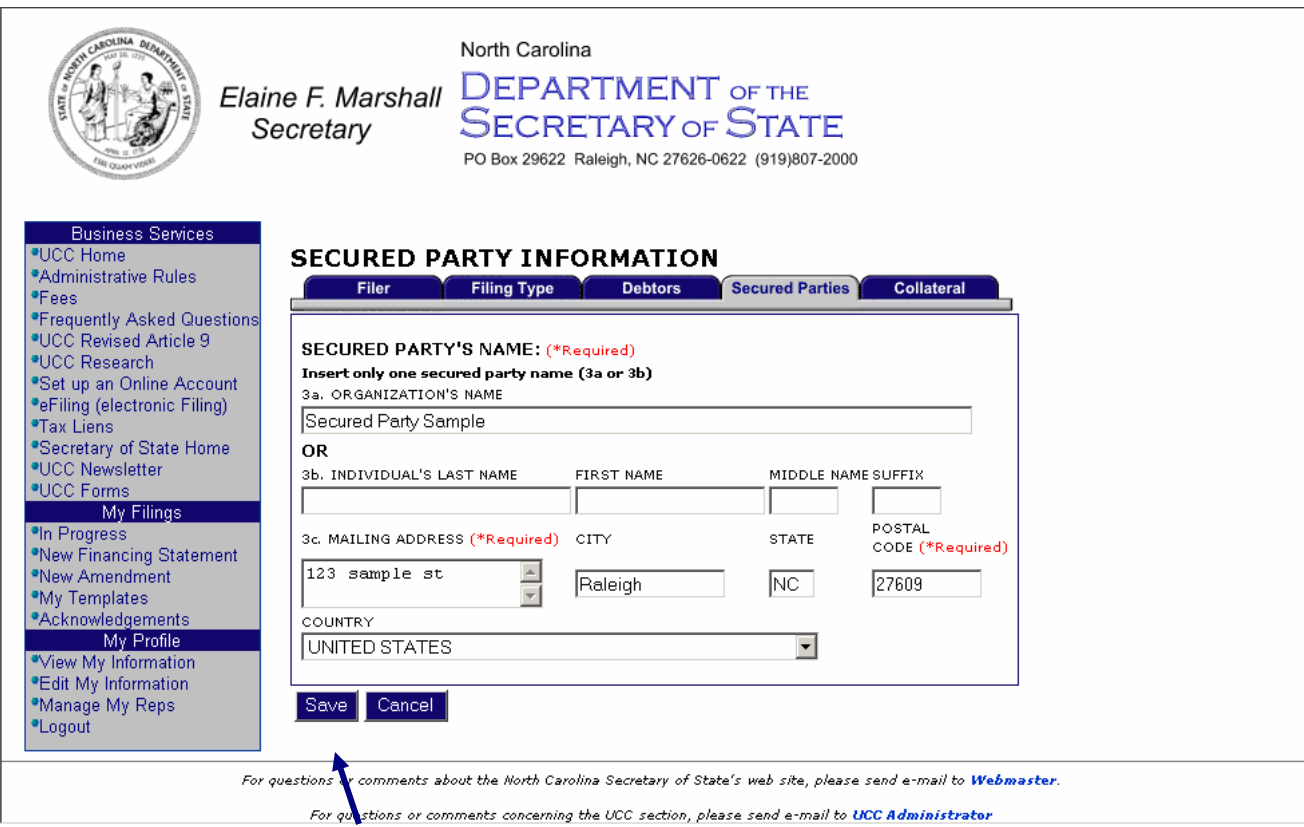

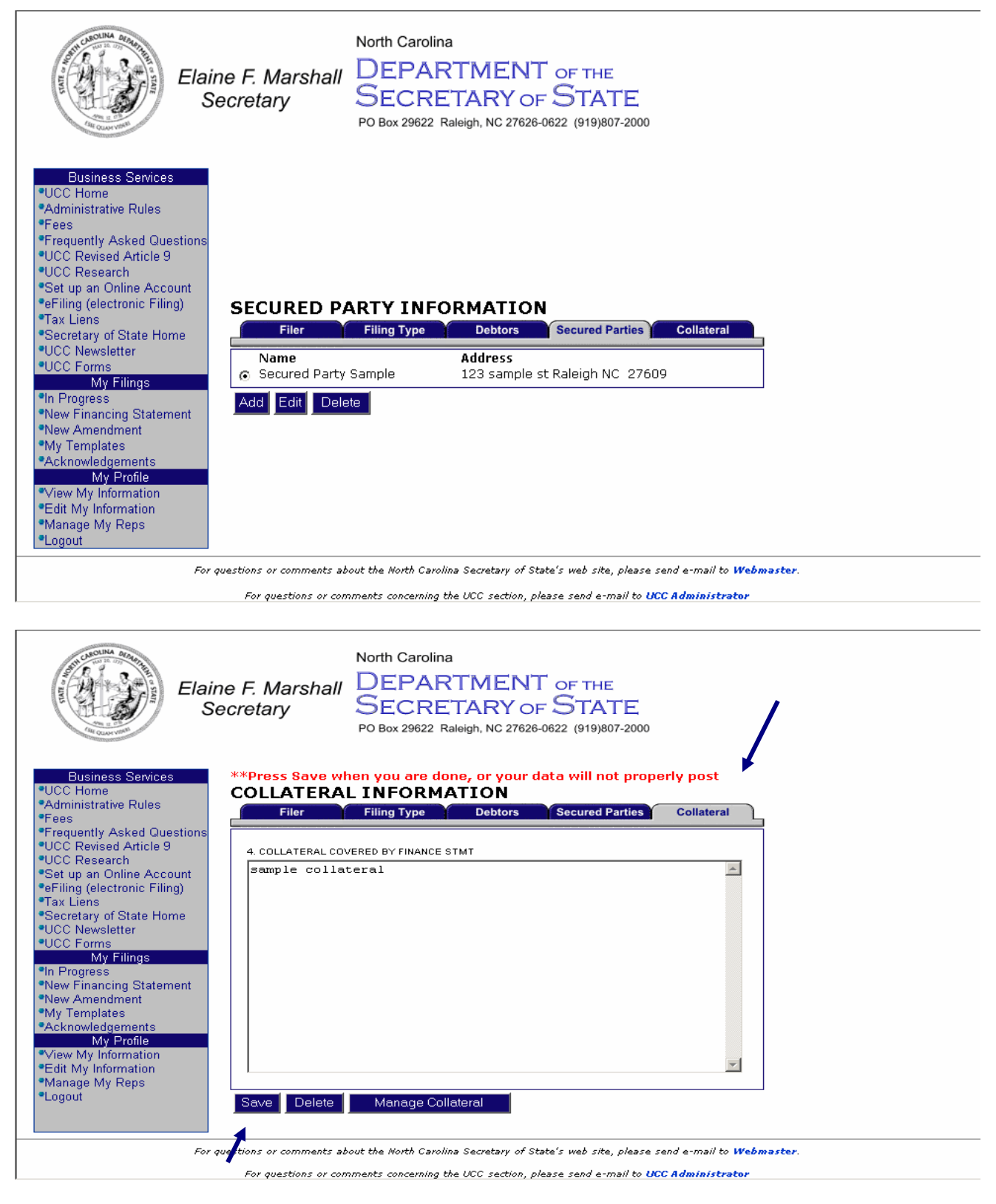

*Note: Collateral descriptions may be copied and pasted from a Microsoft Word document.* 

The **"Manage Collateral"** function allows the filer to save and label a collateral description that can be used in future filings. To save a description to the **"Manage Collateral"** area, click the **"Manage Collateral"** button while producing a new financing statement. Click **"ADD".** Then label the description and type the collateral information. Click **"SAVE".** Then click **"Send to Collateral"**.

The collateral description will now appear in the collateral box of the current filing. Click **"Save"**  before moving to the next step.

To import a saved collateral description, click **"Manage Collateral"**. Select the appropriate collateral description by clicking on the button beside the name and click **"Send to Collateral".** 

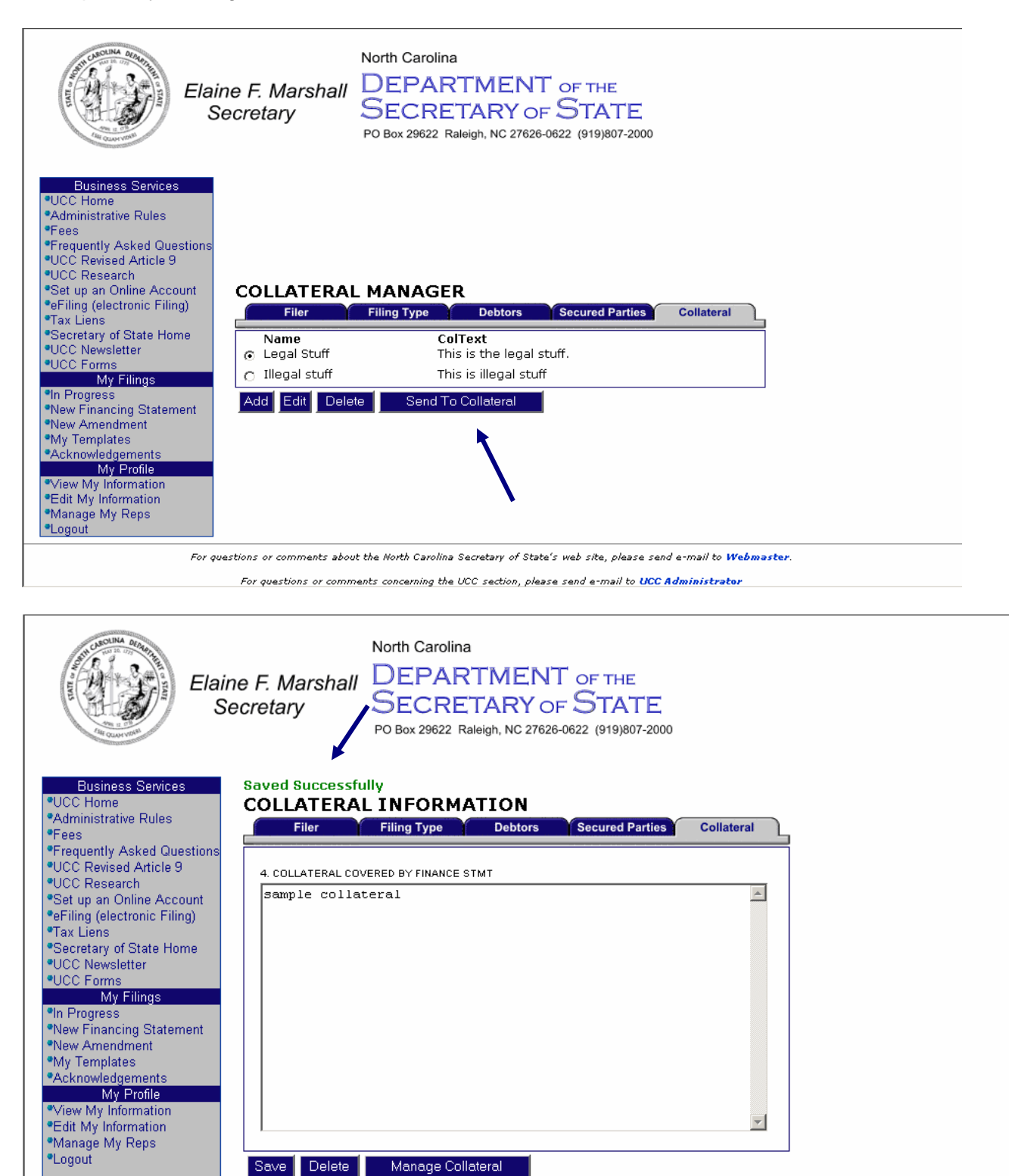

For questions or comments about the North Carolina Secretary of State's web site, please send e-mail to Webmaster.

For questions or comments concerning the UCC section, please send e-mail to UCC Administrator

Once you have entered all information for Debtor, Secured Party, and Collateral, click **"In Progress".** From that screen, the filer can view, edit, or submit a document for filing. To file a document, select the desired filing and click **"File Document"**. This action will move the selected document to the **SHOPPING CART**.

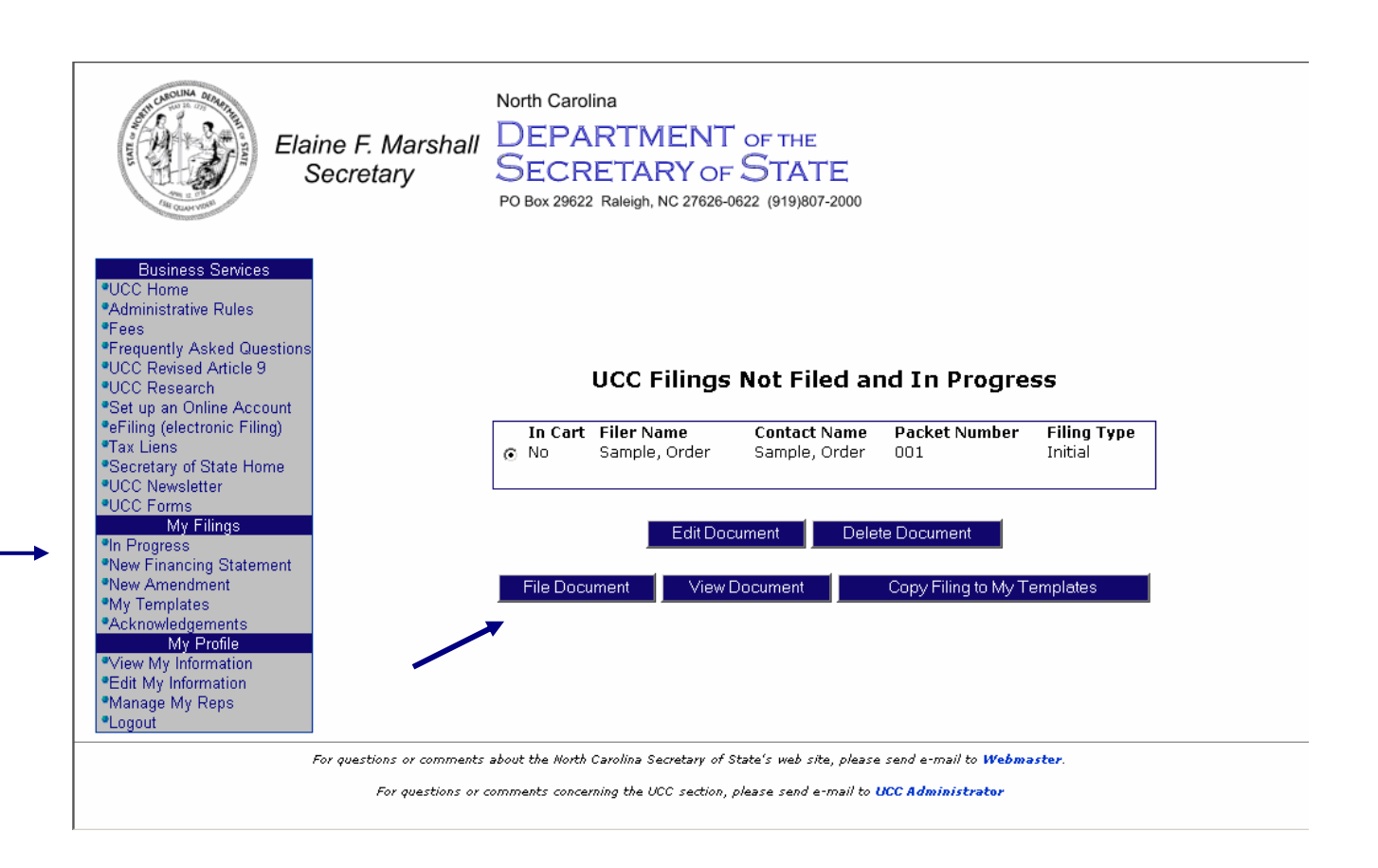

Click the **"View Cart"** button at the top of the screen shown below. After verifying that this is the document to be filed, click **"Complete Checkout"**. The filer will then be asked to select the payment type—ACH Debit account or Credit Card Payment. If the filer chooses the Credit Card Payment option, the credit card information will have to be entered at each check-out. The Secretary of State's Office is not allowed to store credit card information.

After submitting a document for filing, an email notification will be sent to the email address as entered in **"My Information"**. The filer can view the acknowledgement from the **"Acknowledgement"** link on the left menu.

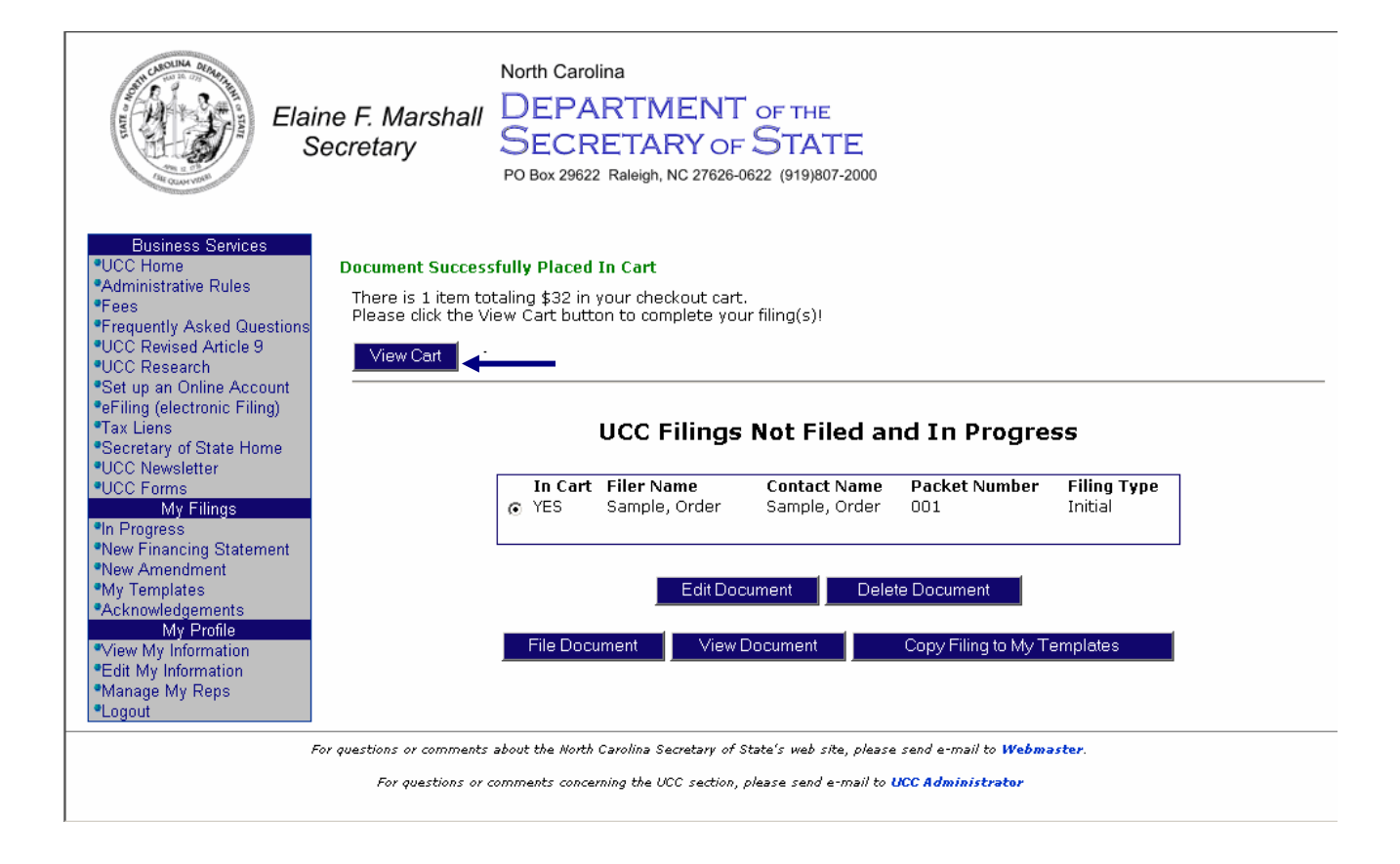

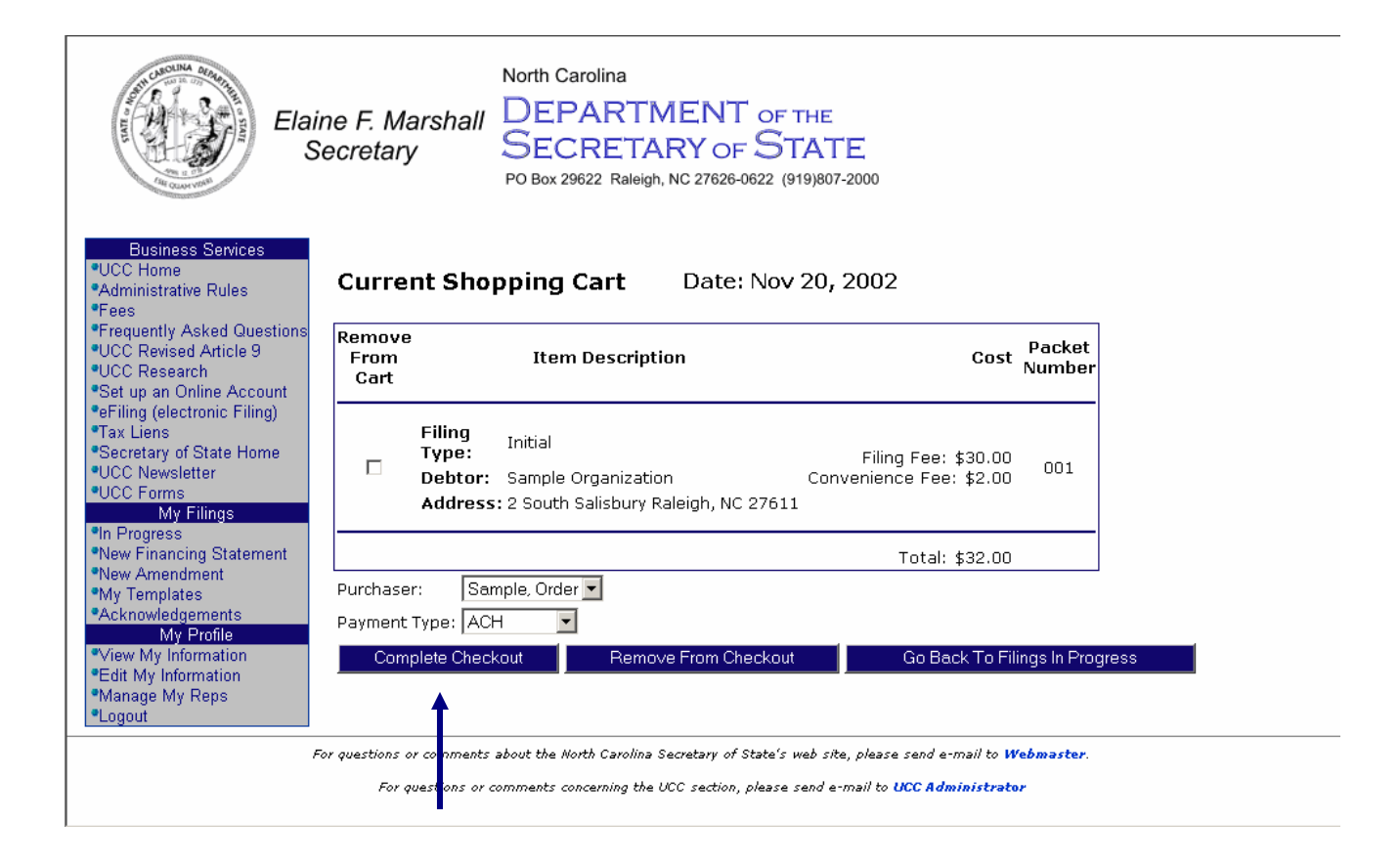

# **Creating a New Amendment**

To continue, terminate, or amend an existing filing, click **"New Amendment"**. You will be taken to the screen below. The filer's name will appear in the **"Filer"** field. The filer must enter a **"Packet Number"**. This can be any number or letter that will assist the filer in identifying the file. This could be a loan number, account number, processing number, debtor name or combination of letters and/or numbers, etc. The filer then should enter the "**Initial Financing Statement Number"** of the UCC to be amended. Select the **"Amendment Type**" and click **"Continue"**.

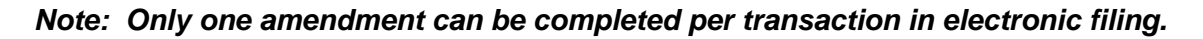

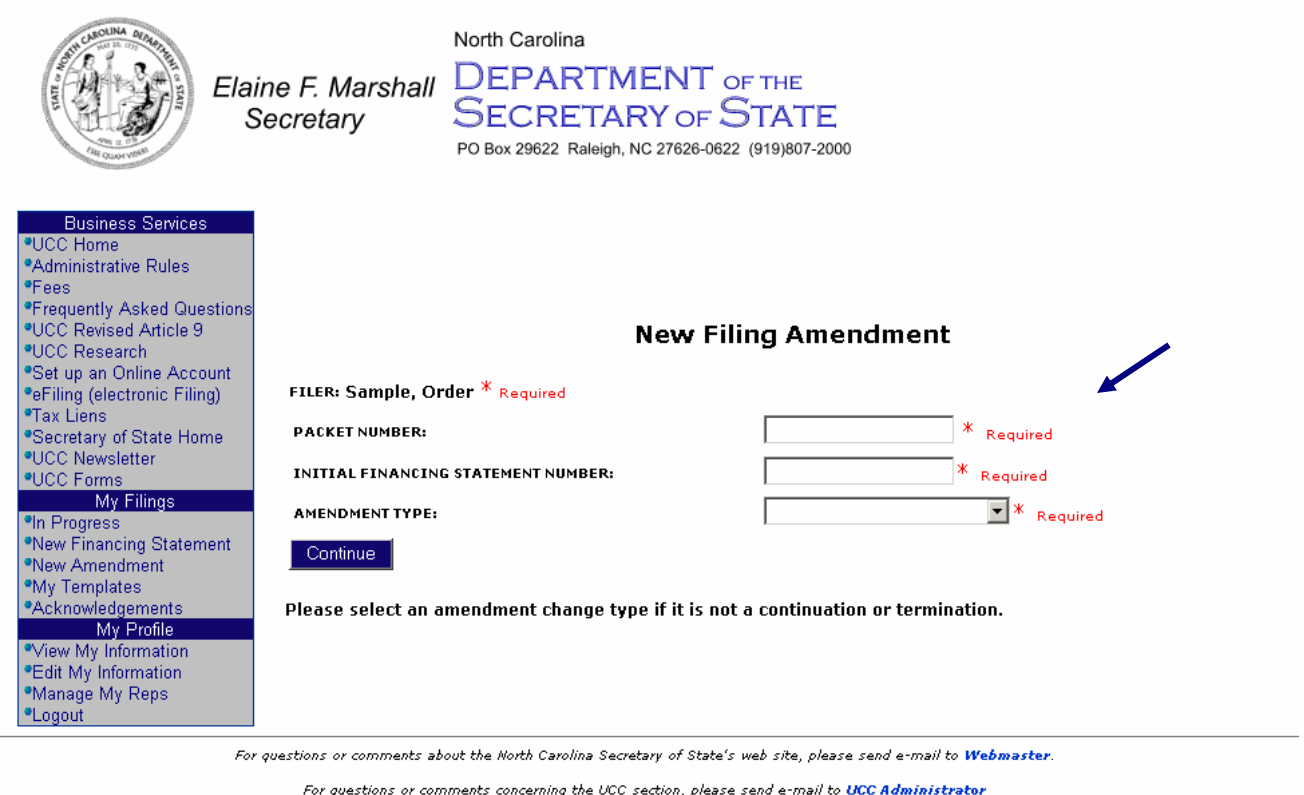

After selecting the **"Amendment Type"**, the filer will only be able to enter the information for that **"Amendment Type"**. For example, if it is an **"Amendment Parties-Debtor Change"** type amendment, the filer will only be able to enter the information to amend a debtor. The amendment types are:

- Amendment Collateral
- Amendment Parties (Debtor or Secured Party)
- Assignment (Secured Party)
- Continuation
- Correction (Wrongfully Filed)
- Termination Debtor (Authorized by Debtor)
- Termination Secured Party (Authorized by Secured Party)

**"Amendment Collateral"** and **"Amendment Parties"** require an **"Amendment Action".** Please select the appropriate action for the amendment type you choose. You may also enter the **"Current Name/Affected Party", "Authorized Secured Party",** and **"Authorized Debtor",** however, these are not required.

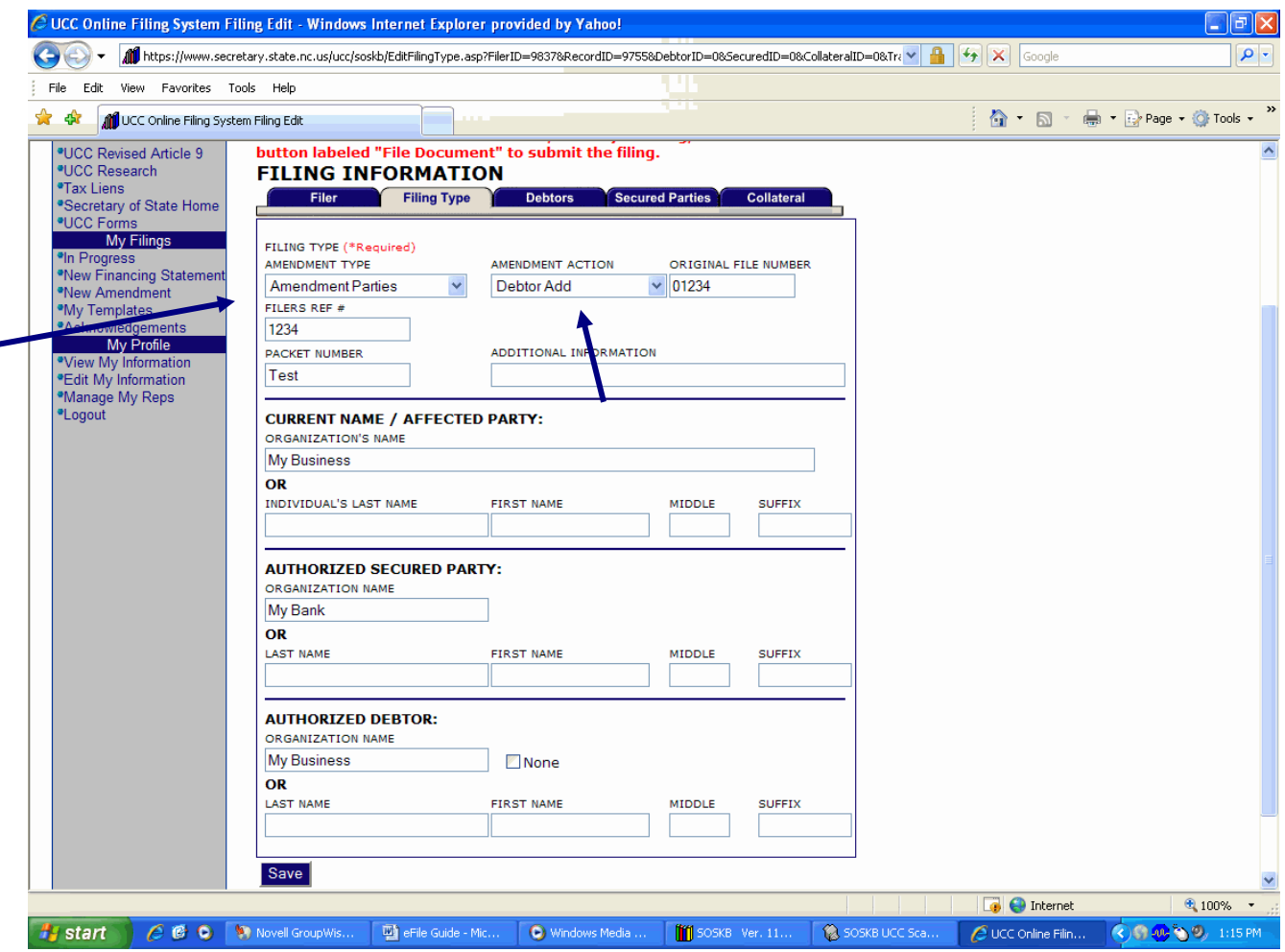

Once all information has been entered, click **"Save"**. If you are filing an **"Amendment Parties",** or **"Amendment Collateral",** select the appropriate tab to enter the new, changed, or deleted information for the party or collateral. Once all information has been entered, click **"Save"**.

Once you have entered all information for the amendment, click **"In Progress".** From that screen, the filer can view, edit, or submit a document for filing. To file a document, select the desired filing and click **"File Document"**. This action will move the selected document to the **SHOPPING CART**.

Click the **"View Cart"** button at the top of the screen. After verifying that this is the document to be filed, click **"Complete Checkout".** The filer will then be asked to agree to the fee associated with the filing of that document.

After submitting a document for filing, a notice will be sent to the email address as entered in **"My Information".** The filer can view the acknowledgement from the **"Acknowledgement"** link on the left menu.

### **My Templates**

**"My Templates"** is a way of saving data that is used repeatedly in an organization's filing (such as a legal collateral description). If an organization has a standard filing document or a large number of filings that contain basically the same data then it may be more efficient to create the first document and copy it to the template library for recall with each subsequent filing.

To create a template, begin a filing as if it were a new financing statement by filling in all the information required. See **Creating a New Financing Statement** on page 7, if help is needed. Once all information is entered (be sure to click **"Save"** on each tab), click on **"In Progress".** Select the document and click **"Copy Filing to My Templates"**.

In the left menu, click on **"My Templates"** and notice that there is a copy of the document just created.

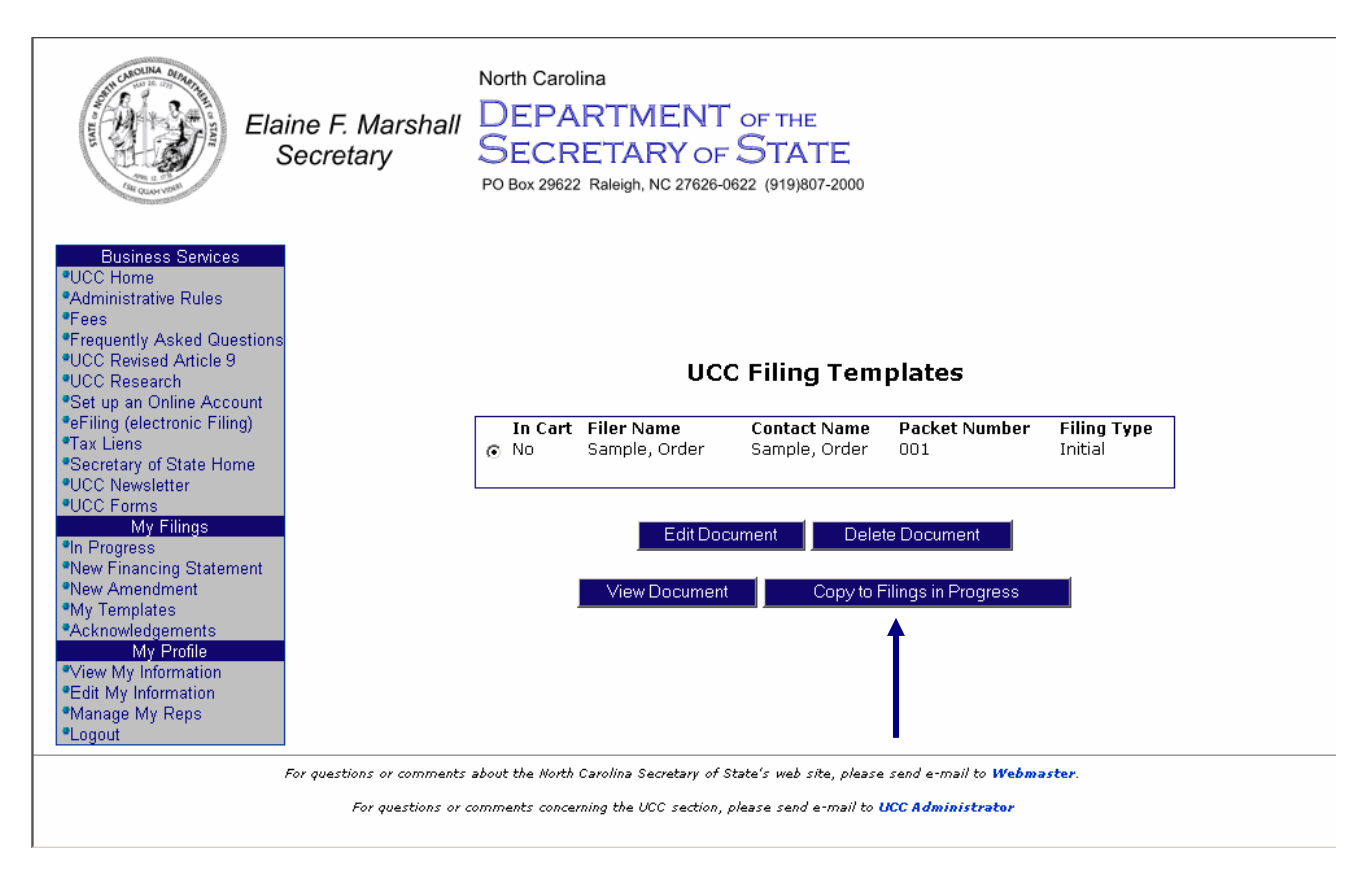

Once you have created a template document, simply select it from the list and click **"Copy to Filings in Progress".** From the **"In Progress"** screen, the filer can then edit and/or add debtor/secured party information and proceed with filing as if it were a new filing without having to enter the saved data.

#### **Acknowledgements**

The acknowledgement search allows the user to produce a report of all filings falling within a selected date range of not more than thirty (30) days. For ease of use, a selection to include the **last two (2)** or **last seven (7) days** can be made by clicking on the appropriate button. A report as shown on the following page will be produced.

After logging in, click on **"Acknowledgements"** from the left menu. At that point, the filer can choose to enter a date range in the data blocks or simply click on **"Last 2 Days"** or **"Last 7 days"**.

Click search and the results page will resemble the next screen labeled **"Reconciliation Report"**.

With the Acknowledgement search, the results will only show the filings that were submitted by the person currently logged in.

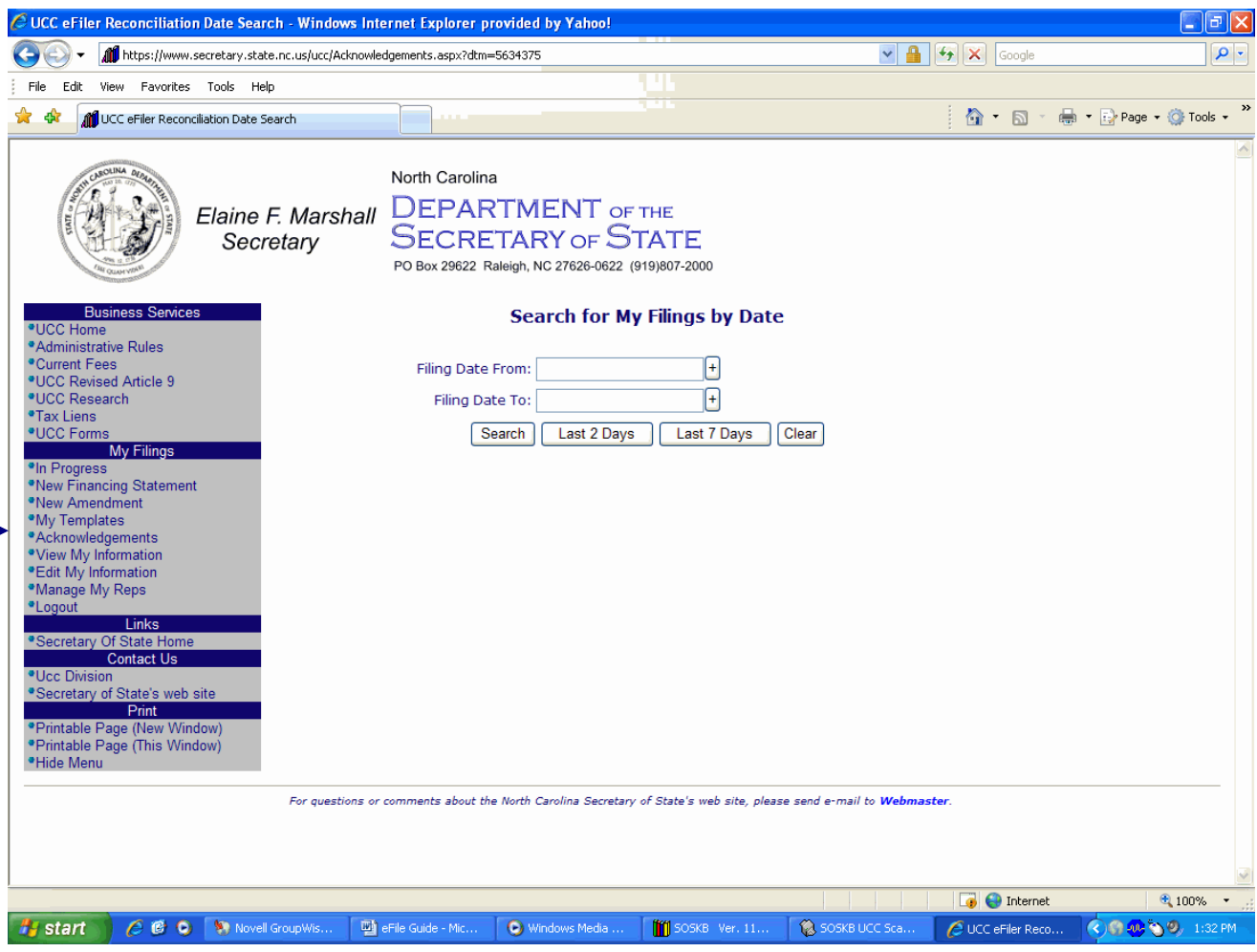

#### **Reconciliation Reports**

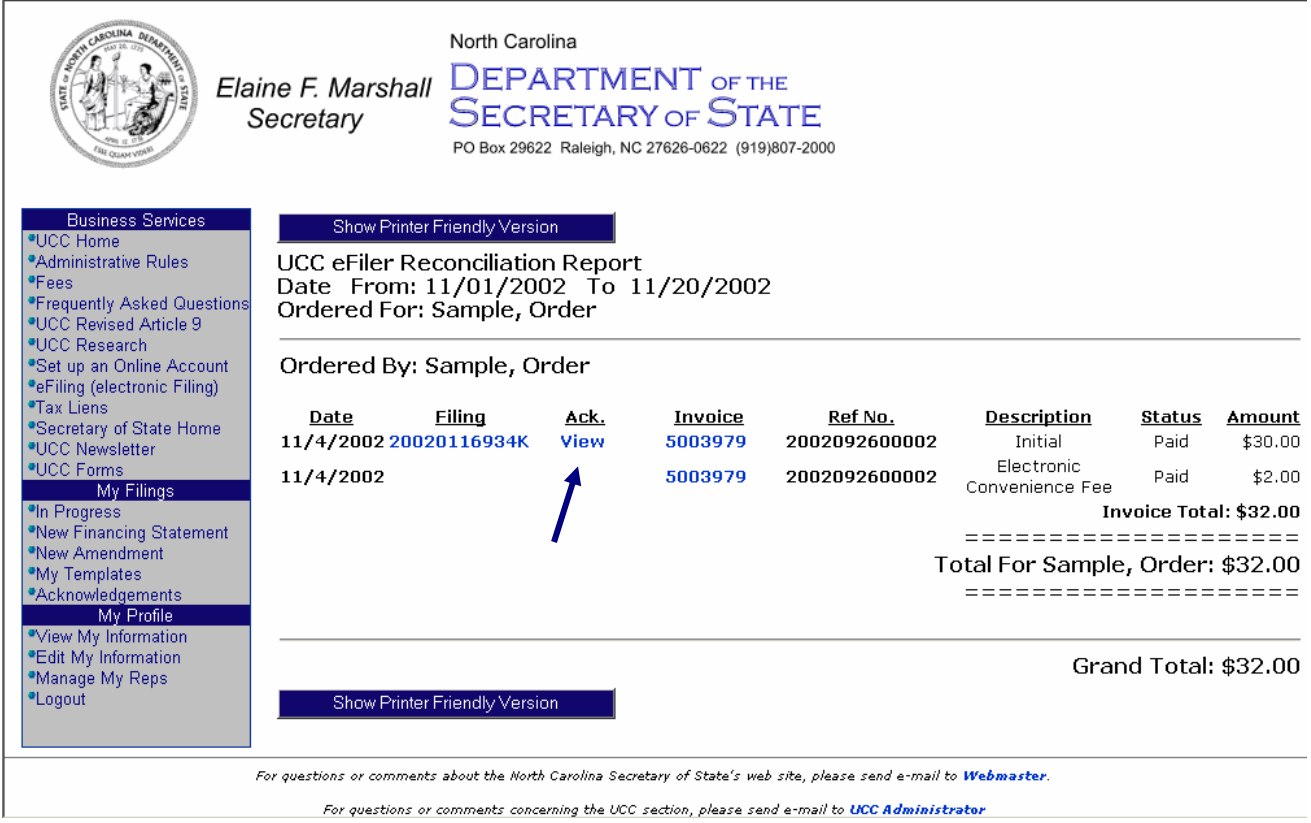

To view the acknowledgement, click **"view"** in the **ACK** column to the right of the desired filing number.

To view the invoice that contains the desired filing, click the blue invoice number in the **INVOICE** column to the right.

To print a copy for your records, click the **"Show Printer Friendly Version"** and print from this screen.

# **View My Information**

The information about a user can be viewed by clicking on **"View My Information"** from the left menu.

If any of the information needs to be changed, click on **"Edit My Information"** from the left menu.

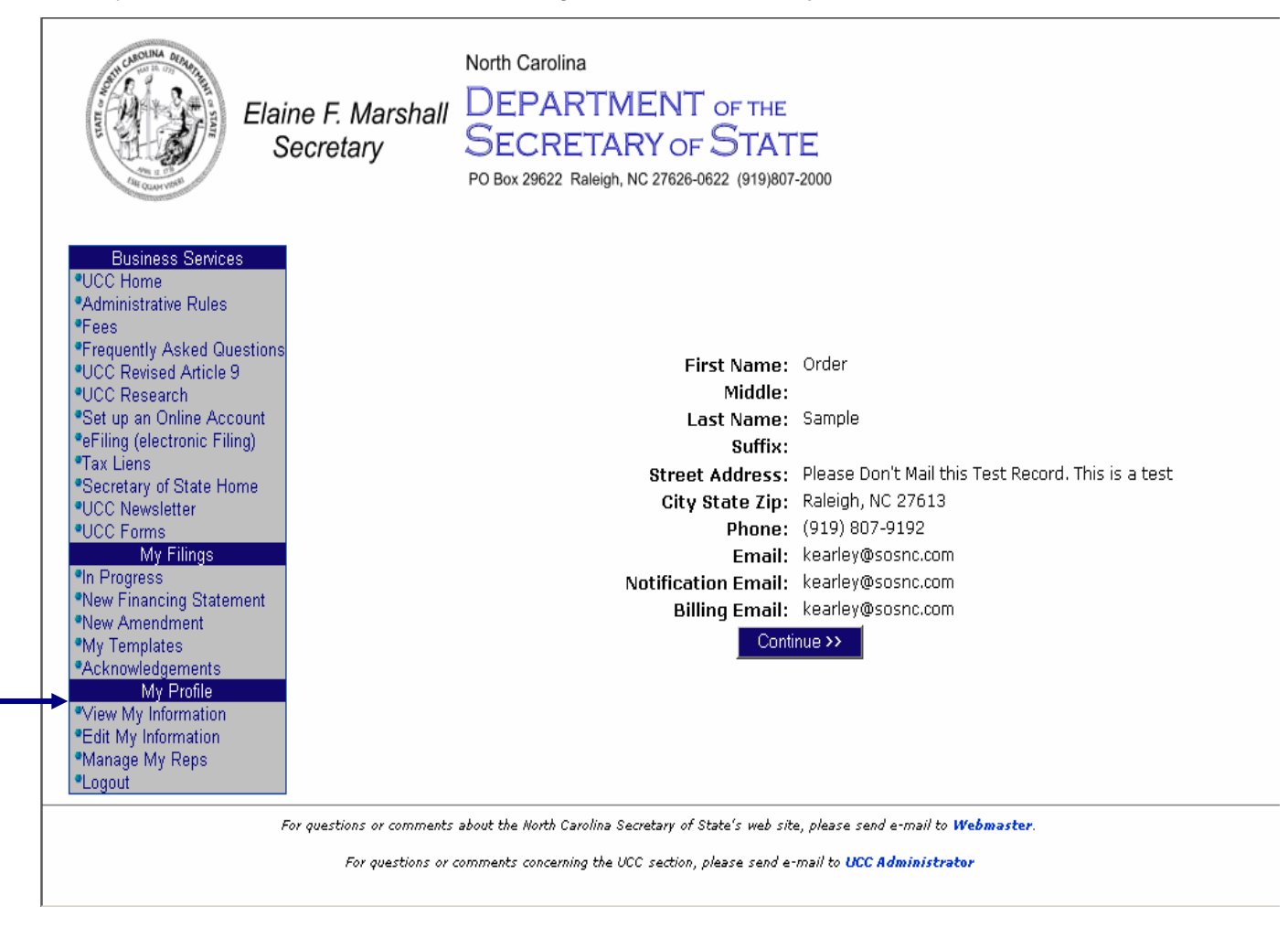

#### **Edit My Information**

To edit information, click on **"Edit My Information"** from the left menu.

Make the desired changes and click **"Continue"**. The changes will be applied and the screen will redisplay with the changed information.

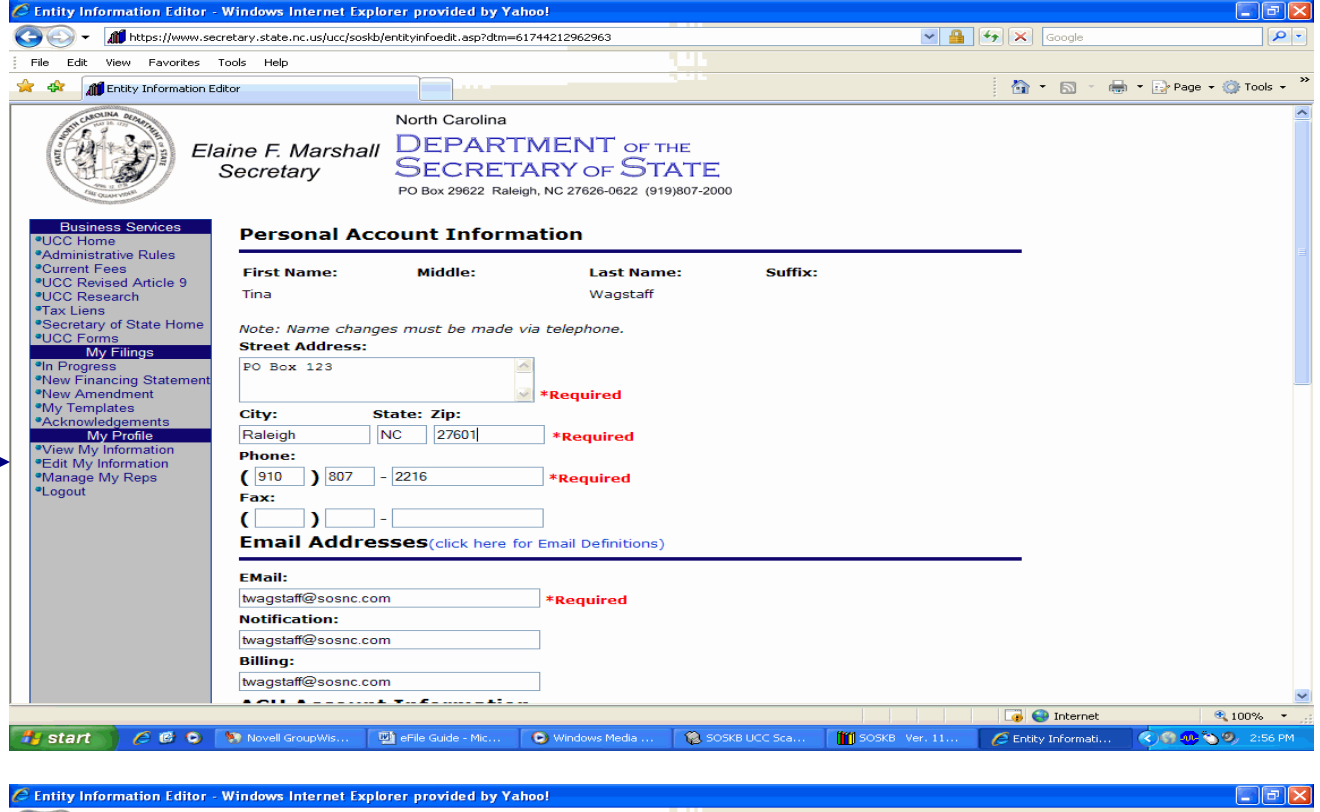

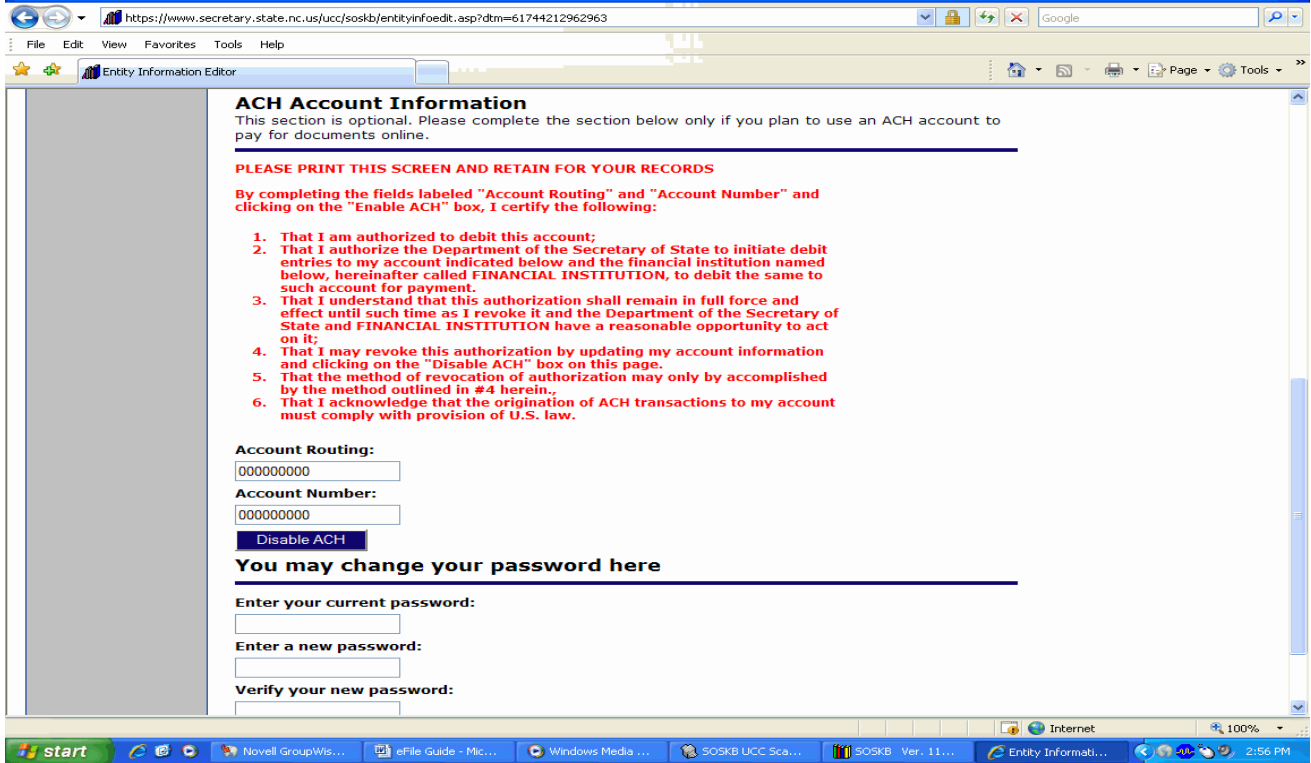

# **Manage My Reps**

Representatives are individuals who have been intentionally authorized to file documents online on behalf of others, such as an organization. The person who has access to the corporate account authorizes representatives. To authorize a representative:

- 1. Login using the corporate login/password
- 2. Choose Manage my Reps
- 3. Enter the login of the representative to be added (note: the individual account must already be set up)
- 4. Click on the Add Rep button

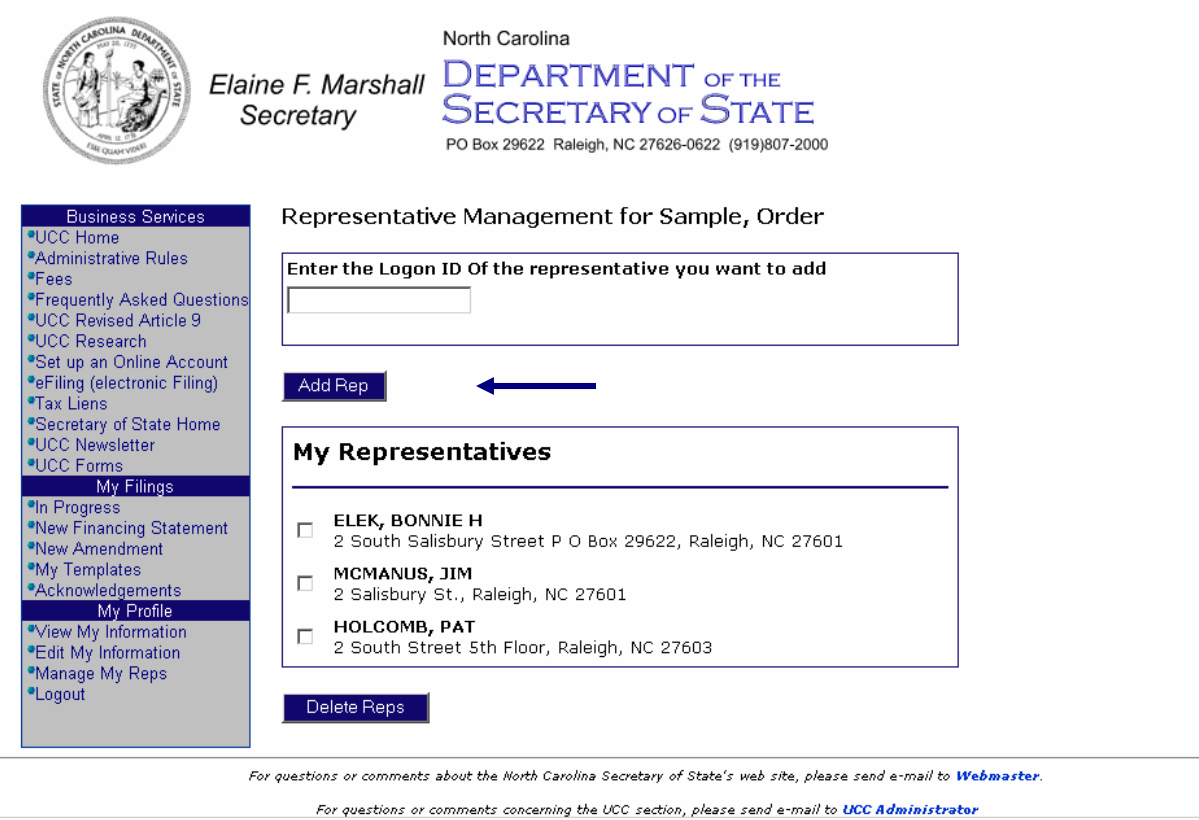

#### **Logout**

Once a filer is finished with all actions, click **"Logout"** from the left menu screen.

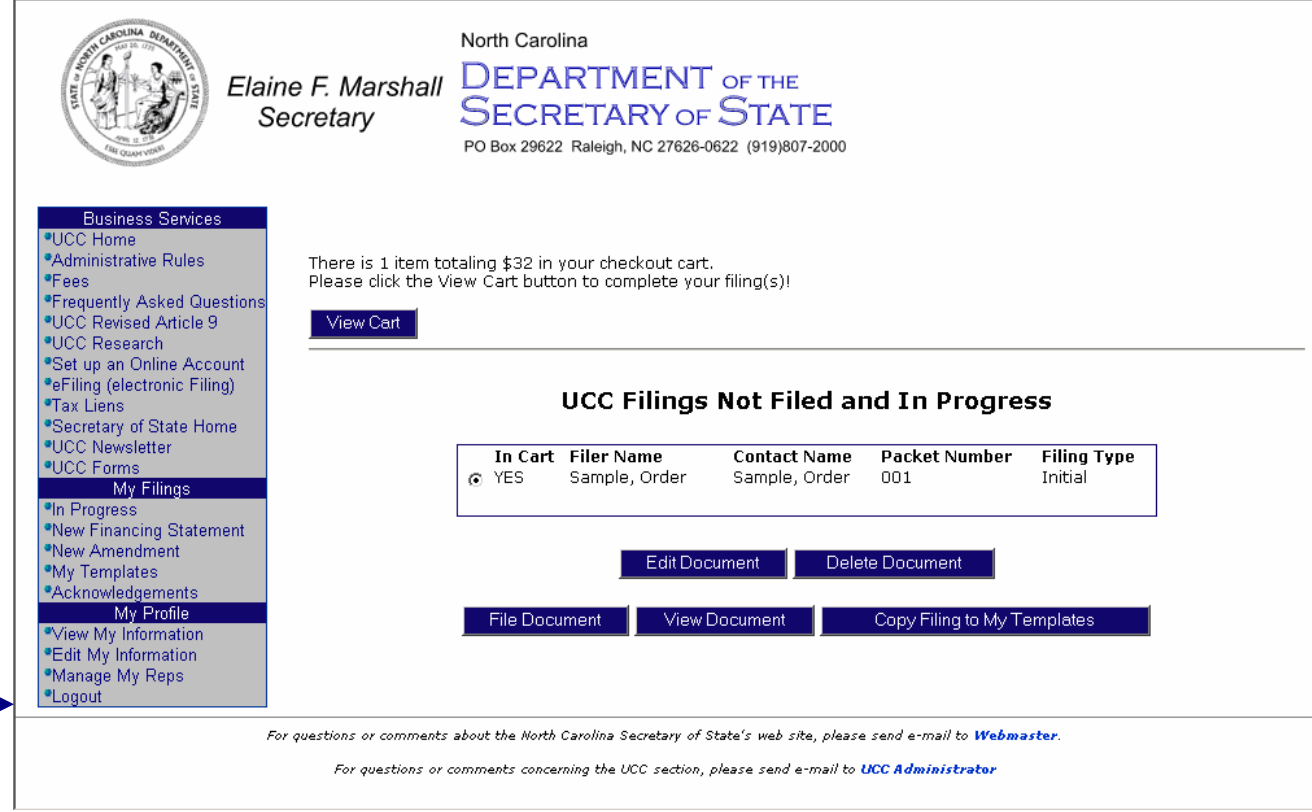

### **Final Notes on eFiling**

As a security feature, if a screen is left idle (just sitting) for more than 20 minutes, the filer will have to re-login.

Because of the security system associated with the electronic filing system, the **"BACK"** button on your internet browser should not be used. If the filer clicks the **"BACK"** button, a **"this page has expired"** message may be displayed. The left menu buttons should be used instead.

Revised Article 9 requires a collateral description as described in NCGS 25-9-108 and 25-9-504. In order to insure that your filing is perfected, you may need to review your collateral description.

If the filer is using a credit card to complete a transaction, the credit card information must be entered for each check-out. The Secretary of State's Office is not allowed to store credit card information.

If at any point you experience any difficulties with the electronic filing system, contact our customer service center at 919.807.2219. Customer service representatives are available for assistance Monday-Friday, 8 am – 5 pm.

Customer service can also be reached via email at [uccmail@sosnc.com](mailto:uccmail@sosnc.gov).